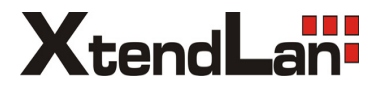

# **USER'S MANUAL**

# **TESTPTZ352GDM CCTV TesterPro**

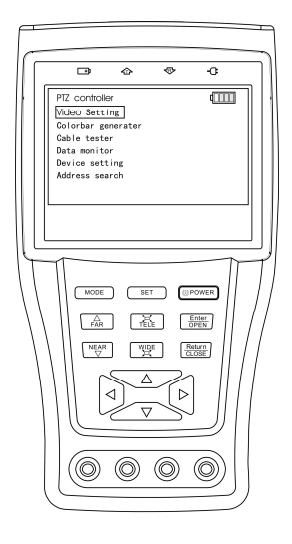

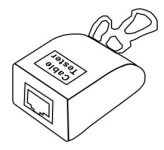

- $\overline{\phantom{a}}$ Thank you for purchasing the CCTV security tester. Please read the manual before using the CCTV testerPRO, and use properly.
- m. For using the CCTV testerPRO safely, please first read the [Safety Information ] carefully in the manual.
- The manual should be kept well in case of reference. m.
- $\mathcal{L}_{\mathcal{A}}$ Keep the S/N label for after-sale service within warranty period. Product without S/N label will be charged for repair service.
- m. If there is any question or problem while using the CCTV testerPRO, or damages occurred on the product, please contact our technical Department.

# **Table of Content**

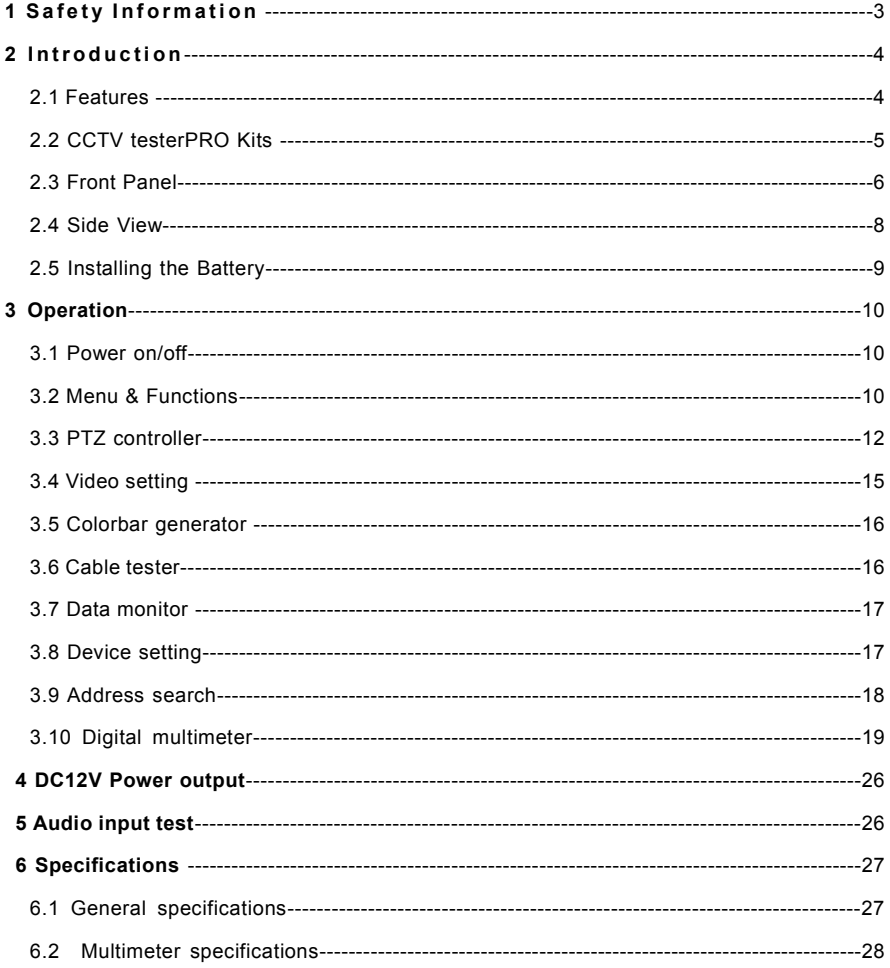

# **1.** Safety Information

# **Notice**

- The tester is intended to use in compliance with the local rules of the electrical usage and avoid to apply at the places which are inapplicable for the use of electrics such as hospital, gas station etc.
- $\mathbf{r}$ To prevent the functional decline or failure, the product should not be sprinkled or damped.
- The exposed part of the tester should not be touched by the dust and liquid.
- п During transportation and use, it is highly recommended to avoid the violent collision and vibration of the tester, lest damaging components and causing failure.
- Don't leave the tester alone while charging and recharging. If the battery is found severely hot, the tester should be powered off from the electric source at once. The test should not be charged over 8 hours.
- Don't use the tester where the humidity is high. Once the tester is damp, power off immediately and move away other cables connected.
- The tester should not be use in the environment with the flammable gas.
- п Do not disassembly the instrument since no component inside can be repaired by the user. If the disassembly is necessary indeed, please contact with the technician of our company.
- The instrument should not be used under the environment with strong electromagnetic interference.
- Don't touch the tester with wet hands or waterish things.
- **T** Don't use the detergent to clean and the dry cloth is suggested to use. If the dirt is not easy to remove, the soft cloth with water or neutral detergent can be used., but the cloth should be tweaked sufficiently.

## **About digital multimeter**

- Before using,you must select the right input jack, function and range.
- Never exceed the protection limit values indicated in specifications for each range of measurement.
- When the meter is linked to a measurement circuit, do not touch unused terminals.
- Do not measure voltage if the voltage on the terminals exceeds 660V above earth ground.
- At the manual range, when the value scale to be measured is unknown beforehand, set the range selector at the highest position.
- Always be careful when working with voltages above 60V DC or 30V AC, keep fingers behind **The State** the probe barriers while measuring.
- ш Never connect the meter with any voltage source while the function switch is in the current, resistance, capacitance, diode, continuity, otherwise it will damage the meter.
- Never perform capacitance measurements unless the capacitor to be measured has been m. discharged fully.
- **COL** Never measure any of resistance, capacitance, diode or continuity measurements on live circuits.

# **2. In t rodu c tion**

The CCTV testerPRO is developed for the On-Site installation and maintenance of video monitoring system. It can be used for displaying video, controlling PTZ, generating images, capturing data of RS485 and testing LAN cable etc. Its functions, easy operation, and portability makes it simple for the CCTV technician to install and maintain CCTV system, improving work efficiency and get the labor cost down.

## **2 . 1 F e a t u r e s**

- $3.5$ "TFT-LCD,  $960(H) \times 240(V)$  resolution. п
- $\mathcal{L}_{\mathcal{A}}$ Video Level testing, video signals measured in IRE or mV
- $\blacksquare$ DC12V 1A power output for camera
- m. Audio input testing
- $\mathcal{L}_{\mathcal{A}}$ Digital multimeter, voltage, current, resistance and capacitance can be tested, continuity testing, diode testing.
- $\overline{\phantom{a}}$ PTZ control. Pan/tilts the P/T unit, zooms in/out the lens, adjusts the focus, aperture and sets and calls the preset position
- **COL** PTZ continuing rotate test
- $\mathcal{L}_{\mathcal{A}}$ Video displaying. Automatically adapts and displays the video format of NTSC/PAL. LCD Brightness/Contrast/Color Saturation are adjustable.
- Video Generating, The PAL/NTSC multi-system colorbar video generator (seven-system п switchable, transmit/receive seven-system colorful imagines)
- Data analyst. Captures and analyzes RS485 controlling data to help the technician to find out the problem.
- $\mathcal{L}_{\mathcal{A}}$ Cable testing. It is powerful in testing LAN cable, measuring the connecting status  $\theta$ , displaying the sequence of connection and the NO. of the LAN cable.
- Multi-interface and Multi-baud rate. Support RS232 ,RS485 and RS422 interface; baud rate  $\overline{\phantom{a}}$ ranging from 150, 600 to 19200bps.
- Multi-protocol. Supports more than twenty PTZ protocols. For example, PELCO-P, PELCO-D, SAMSUNG etc.
- PTZ address scanning, search up the ID of PTZ camera. T.
- Lithium Ion Polymer Battery (3.7V DC3000mAh). The device employs advanced power control and protection circuit. The device is high power-efficient, energy saving and environmental protection. It can last 12 hours for normal use after charging for 4 hours.

# **2.2 CCTV testerPRO Kits**

Professional design, light and portability, video display and data control are deliberately integrated, which makes the instrument so simple, practicable, easy for use that the training is almost unnecessary for an operator to be skillful.

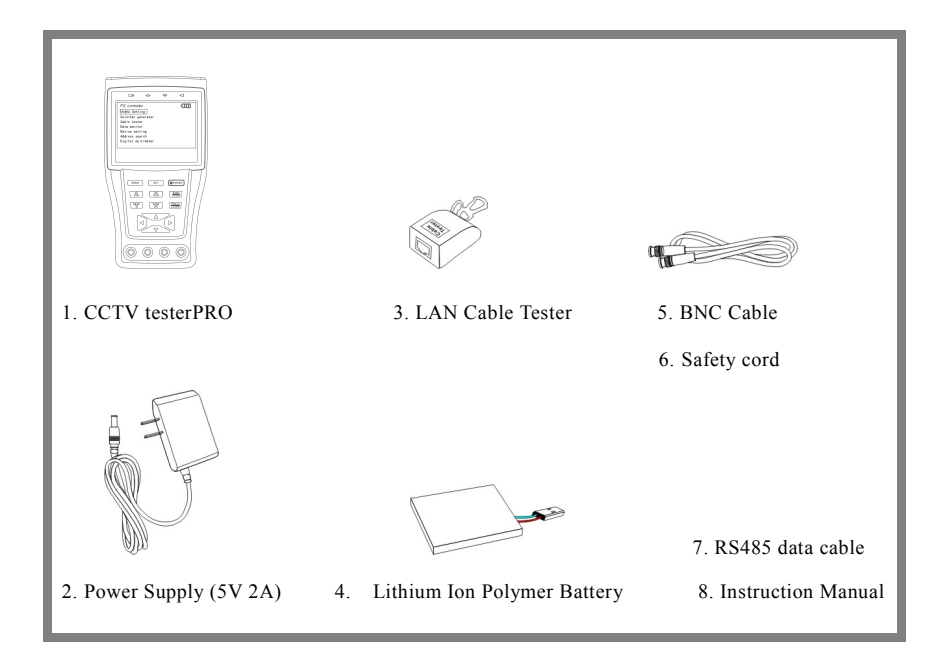

# **2.3 F r o n t P a n e l**

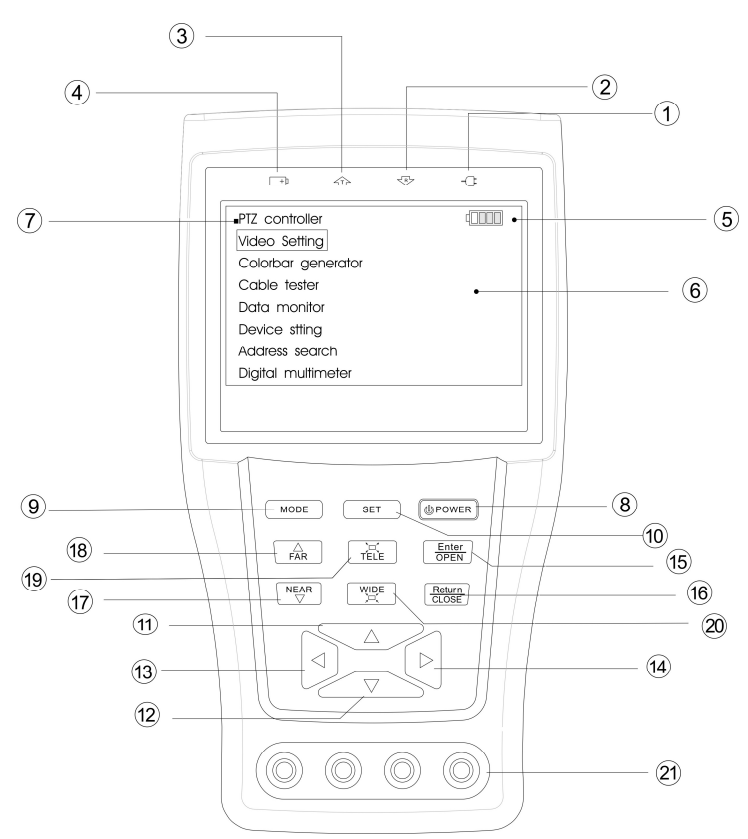

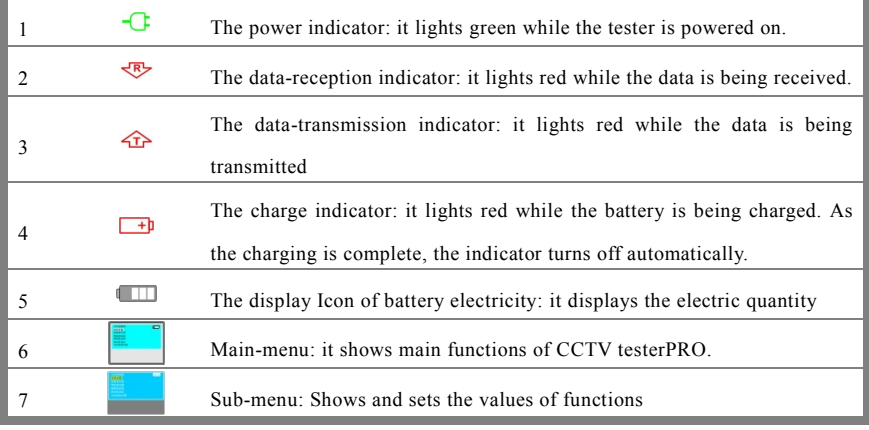

Page.6. Ver: STPV1.32

J.

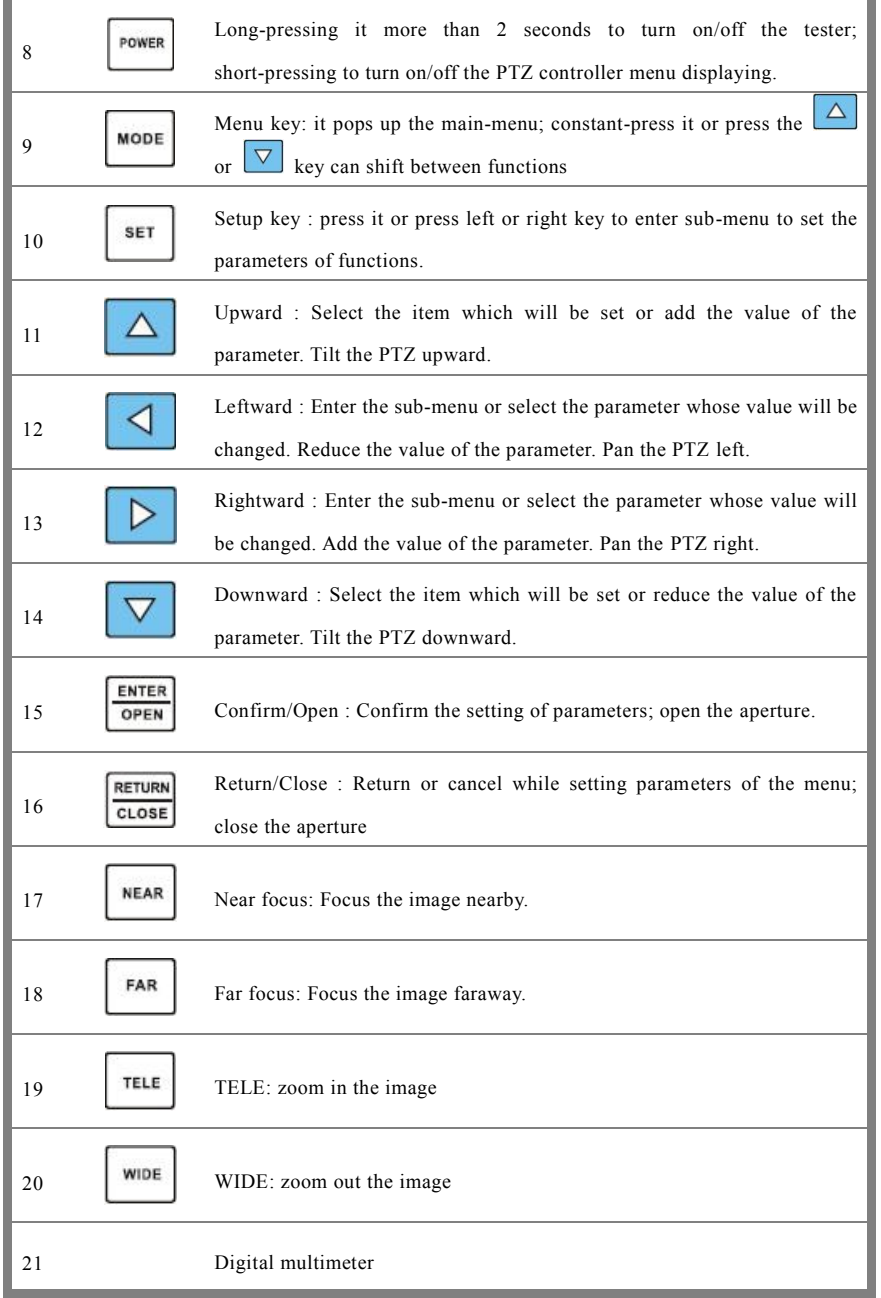

## **2 . 4 S i d e v i e w**

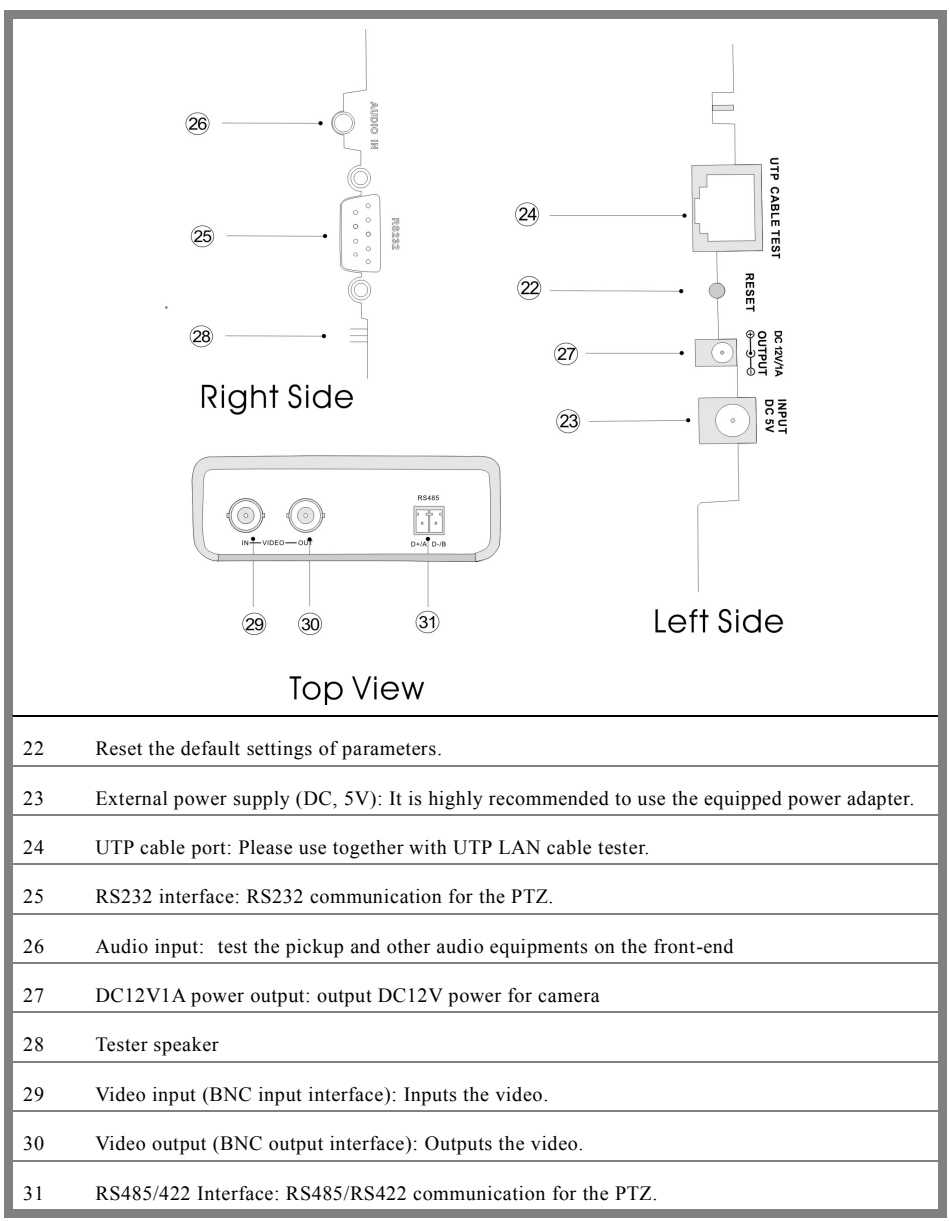

## **2 . 5 I n s t a l l i n g t h e B a t t e r y**

The tester has built-in lithium ion polymer rechargeable battery. The battery cable inside battery cabin should be disconnected for safety during transportation!

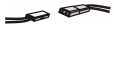

Prior to the use of the instrument, the battery cables inside the battery cabin should be well connected.

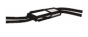

Usually it need not to disconnect the cable at the normal use, pressing  $\left[\frac{\text{const}}{\text{exp}}\right]$  key continuously can power on or off the tester.

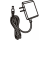

At the first time of use, the batteries should be completely exhausted and then recharged for 4 or 5 hours.

The Charge Indicator  $\Box$  lights red when charging the battery, The charge indicator turns off automatically when the charging is completed.

- $\triangle$  Notice: When the Charge Indicator  $\Box$  turns off, the battery is approximately 90% charged. The charging time can be extended for about 1 hour and the charging time within 8 hours will not damage the battery.
- $\triangle$  The tester can work as usual while it is being charged, however. But the charging time will be extended.
- Press the RESET key at the right of the instrument to restore the default settings when the  $\triangle$ instrument works abnormally.

# **3. Operation**

#### **3.1 Power on**

Continuously press  $\vert$  POWER (at least 2 seconds) to power on/off the CCTV testerPRO. When the CCTV

testerPRO is powered on, press MODE key the main-menu will pop up.

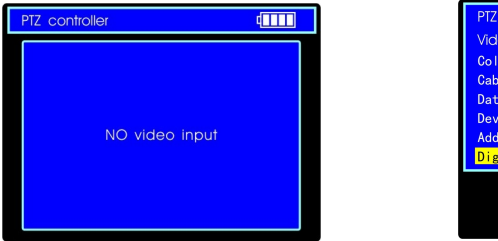

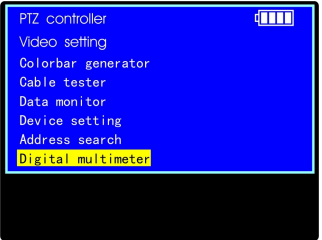

## **3.2 Menu & Functions**

Press MODE key continuously or press the  $\boxed{\triangle}$  or  $\boxed{\triangledown}$  key to select the function (PTZ controller, Video settings, Colorbar generator, LAN cable tester, Data monitors, Device setting) and enter corresponding function setting sub-menu. Press SET key to set the parameters in function sub-menu. Note: When the CCTV testerPRO is powered on, it will return to the function which is being operated before it is turned off.

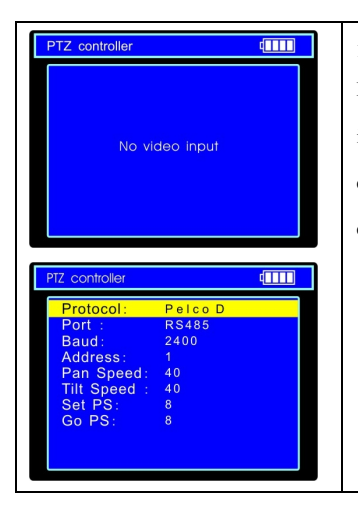

# **1. PTZ controller**

Display the input video images. Pan/tilt the P/T unit and zoom in/ out the image. Setup the controlling parameters like protocol, communication port, baud rate, PTZ ID, pan/tilt speed; set and call preset position.

# **CCTV testerPRO User's Manual**

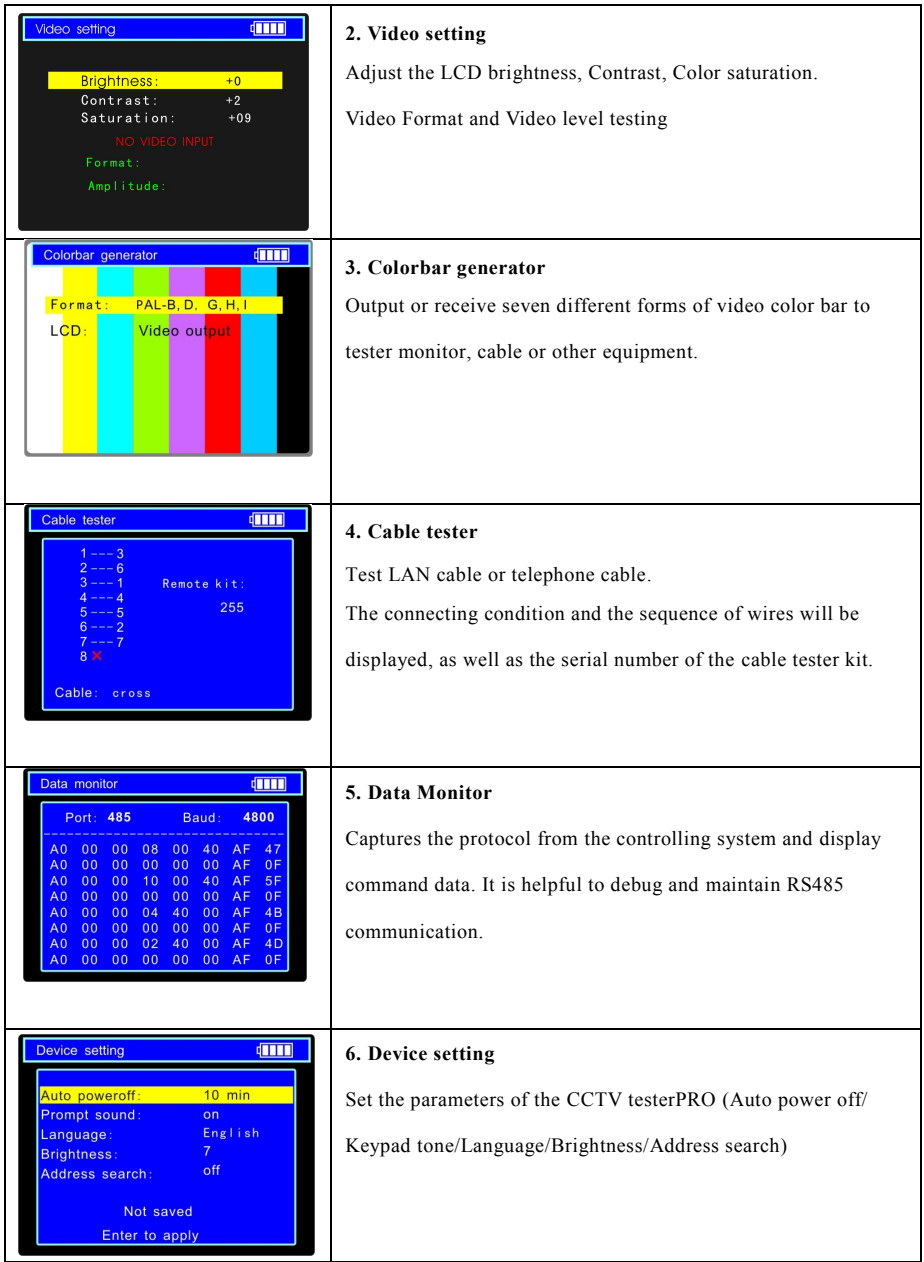

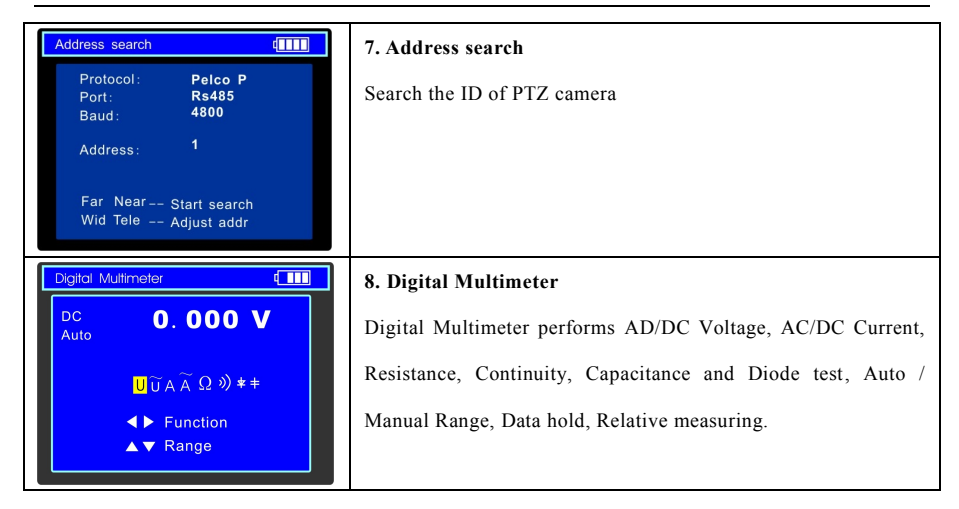

# **3.3 PTZ Controller**

Display the input video images. Pan/tilt the P/T unit and zoom in/ out the image. Setup the controlling parameters like protocol, communication port, baud rate, PTZ ID, pan/tilt speed; set and call preset position.

The following connections should be confirmed before use

a. The Video In interface of the CCTV testerPRO and the output interface of camera

b. Data A+ of the CCTV testerPRO and A+ of the PTZ camera or controlling device, data B- of the instrument and B- of the PTZ camera or controlling device

Note: Don't connect communications interface with a circuit the voltage higher than 6V.

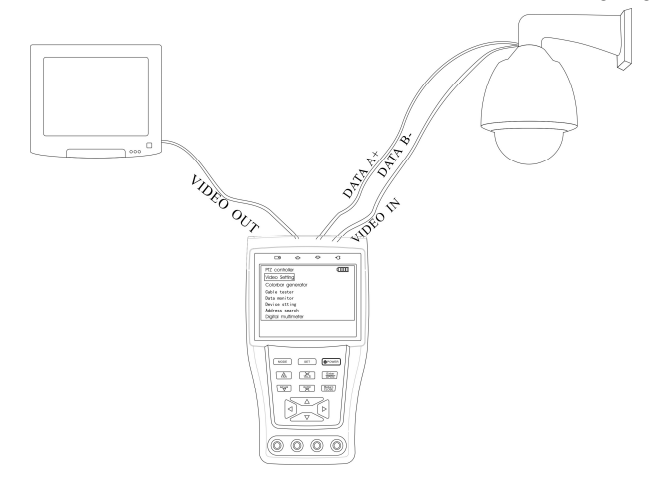

- a. Press SET key to enter the sub-menu of PTZ controller.
- b. Press the  $\boxed{\triangle}$  or  $\boxed{\triangledown}$  key to select the parameter which we want to change the value.
- c. Press ENTER key to save the change or press RETURN key to give up the change
- d. Press SET key to exit the sub-menu.
- e. Press POWER key to full-screen the image

**A. Protocol:** Select the protocol according to the protocol of the PTZ camera. Up to 21 popular protocols are available, like elco P, Pelco D, Samsung, Yaan, LiLin, CSR600 etc.

**B. Port:** Select the communication port for the PTZ camera controlling (RS232/422/485)

**C. Baud:** Select the baudrate according to baudrate of the PTZ camera.(150, 300, … , 19200bps)

**D. Address: Set the ID** according the ID of PTZ camera (0~254).

**E. Pan Speed:** Set the pan speed of PTZ camera (0~63)

**F. TiltSpeed:** Set the tilt speed of PTZ camera (0~63)

**G. Set PS:** Setup preset position (0~128)

- a. P/T/Z the camera to desired position
- b. Press SET key to enter PTZ controller submenu
- c. Move the yellow cursor to "Set PS" and then press  $\vert \langle \vert \rangle$  or  $\vert \rangle$  key to select the preset position number.
- d. Press ENTER key to complete preset position setting or preset RETURN key to give up preset position setting.

Tips: Press  $\triangleright$  or  $\vert \triangleleft \vert$  key to accelerate the value changing.

**H. Go PS:** Call the preset position. (0~128) The PTZ camera will go to the desired preset position.

- a. Move the yellow cursor to "Go PS" and then press  $\Box$  or  $\Box$  key to select the preset position number.
- b. Press ENTER key to complete preset position calling or preset RETURN key to give up preset position calling.

Ver: STPV1.32 Page.13.

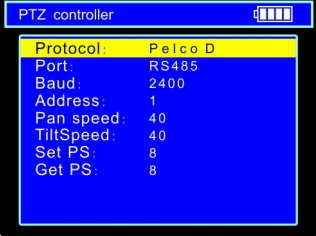

Tips: Press  $\boxed{\triangleright}$  or  $\boxed{\triangle}$  key to accelerate the value changing.

The way of calling the OSD menu and preset of the PTZ camera may vary with control systems from different manufacturers. Please read the operation manual of control system manufacturer for details. The way of calling OSD provided for reference is calling preset-64.

a. Move the yellow cursor to "PTZ controller" to enter PTZ controller mode

**b.** Press SET key to enter PTZ controller sub-menu. Press  $\Delta$  or  $\nabla$  key to move the yellow cursor to "Go PS",

c. Press  $\Box$  or  $\Box$  key to select the preset number 64, and then press ENTER key to call OSD menu of the PTZ controller.

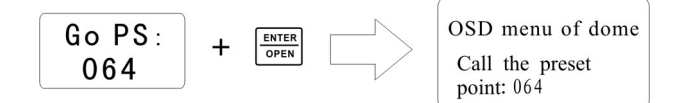

# **OSD Menu of Dome (For reference only)**

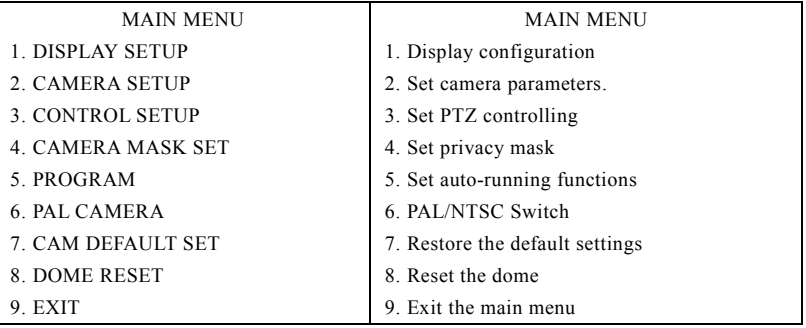

**Operate auto-running functions by calling preset position(effective for some brands of**

#### **PTZ camera)**

Call preset-33—Open Auto-flip function

Call preset-34—Reset zero point of PTZ camera

Call preset-64—Enter the main menu of the PTZ camera

Call preset-95—Enter the main menu of the PTZ camera or stop the PATTERN recording.

Call preset-96—Run pattern-1

Call preset-97—Run preset tour-1

Call preset-98—Run frame Scan

Call preset-99—Run Auto scan

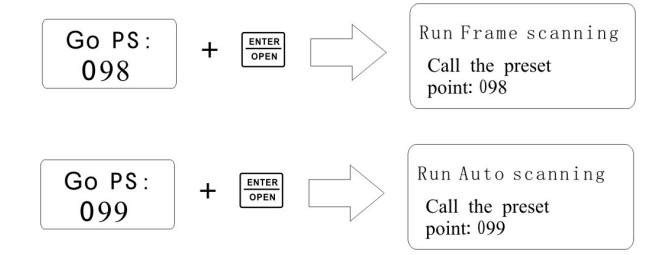

#### **PTZ continuing rotate test**

PTZ continuing rotate test is used to test whether the "PTZ rotate" is normal. Press and hold the direction key (e.g.  $\leq$  or  $\geq$  ). The PTZ start rotating. Press the "power" key one time, then release the direction key. PTZ will rotate continuously. Press any direction key afterwards will stop the rotating.This function is used to test whether the "PTZ rotate" is normal. The PTZ may have problem when rotates to some particular position,like not rotating smoothly or get stuck. The install worker could judge whether the PTZ has problem by observing the PTZ .

#### **3.4. Video Setting**

User can customize the brightness, contrast and saturation of the LCD according to the using environment , the CCTV tester auto display the format(PAL/NTSC) of video input, and analysis the input video signal level.

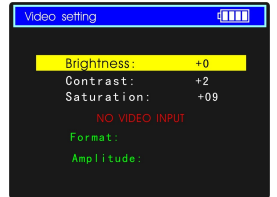

- a. Press the  $\boxed{\triangle}$  or  $\boxed{\triangledown}$  key to select the parameter which we want to change the value.
- b. Press the  $\Box$  or  $\Box$  key to change the value. Press ENTER key to save the change or press RETUR key to give up the change
- c. The Video Format and Video Level will be displayed in the lower portion of the screen. If there is no video signal at the Video IN port of the CCTV TesterPRO, the type of NTSC or

Ver: STPV1.32 Page.15. PAL , and Video Level will not be displayed.

Depending on the type of camera connected to the CCTV testerPRO, the Video "Format: " will automatically change between NTSC and PAL, and the Video Level will automatically change between IRE (Institute of Radio Engineers) and mV. NTSC signals measured in IRE units, PAL signals measured in mV.

The Video Level should be within the indicated range. Levels that are too low will result in a dim picture with reduced dynamic range. A Video Level that is too high will result in washed out pictures with decreased. The CCTV testerPRO will display "Normal" when video levels are  $1000mV \pm 20%$ , "Exceed" or "Weak" will be displayed when video level out of  $1000mV \pm 20%$ .

## **3.5. Colorbar generator** (Output video at any mode)

Output or receive seven different forms of video color bar to test monitor, video cable or other equipment.

- **a**. Press the  $\boxed{\triangle}$  or  $\boxed{\triangledown}$  key to select the parameter which we want to change the value.
- b. Press the  $\Box$  or  $\Box$  key to change the value.
- c. Press ENTER key to save the change or press RETURN key to give up the change

# **3. 6 Cable Tester**

Test LAN cable or telephone cable.

Connect LAN cable or telephone cable with the CCTV testerPRO and cable tester. And then the connecting status, cable type and the sequence of wires will be displayed, as well as the serial number of the cable tester kit

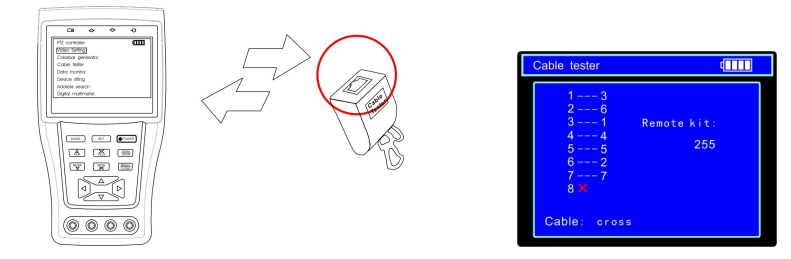

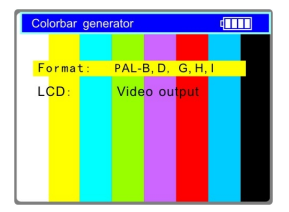

The right picture shows line1-7 are closed, line8 is open and the number of the cable tester box is **255**

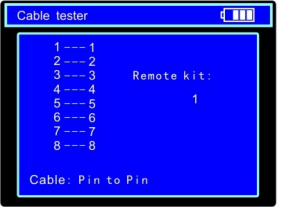

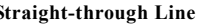

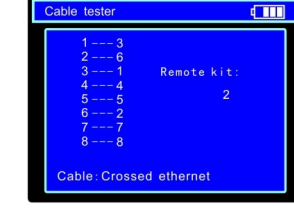

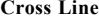

| Cable tester                                                                                                    |                  |  |
|----------------------------------------------------------------------------------------------------|------------------|--|
| 1 <sub>3</sub><br>$\overline{\mathbf{3}}$<br>$2 \times$<br>$3 --- 1$<br>$\overline{4}$<br>$--- 4$<br>$5 --- 5$<br>$6 --- 2$<br>$---7$<br>$\overline{7}$<br>$8 \times$<br>Cable : Other | Remote kit:<br>3 |  |

**Straight-through Line Cross Line Open Line or Short Line**

Baud

 $\frac{0}{00}$ 

 $00$ 

din 4800

5F

Data monitor

Port: 485

## **3.7. Data monitor**

Capture the command data from RS485 controlling system.

- a. Connect the RS485 or RS232 interface of controlling system with the RS485 or RS232 interface of the CCTV testerPRO (In case of RS485, A to A, B to B)
- b. Press SET key and then press  $\boxed{\triangle}$  or  $\boxed{\triangledown}$  key to select communication port according to the system connection. Press SET key to save the change.
- d. Press  $\boxed{\triangle}$  or  $\boxed{\triangledown}$  key to select the baud rate according to the baud rate of controlling system and then press SET key to save the change and capture command data from controlling system.
- e. Press RETURN key to clear the screen.

# **3.8 Device setting**

Set the parameters of the CCTV testerPRO

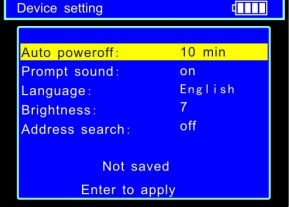

Auto poweroff: Setting the time of auto shut-down.(Disable,5,10,…,60)

Disable: Disable the "Auto poweroff" function. 5 means the CCTV will power off

after 5 minutes when there is no any operation.

Keypad tone: Open or close the beep of pressing keypad.

Language: Select language of OSD menu

Brightness: Setting the brightness of OSD menu and background.(0~7)

Address search: off / on Open or close the PTZ address search Menu.

- a. Press  $\Delta$  or  $\nabla$  key to move the parameter we want to change.
- b. Press  $\left|\left\langle \cdot\right|\right|$  or  $\left|\left\langle \cdot\right|\right|$  to change the value.

c. Press ENTER to save the change or press RETURN key to give up the change.

#### **3.9 PTZ address scanning**

Search up the ID of PTZ camera.

Note: Please isolate the PTZ camera with other PTZ cameras before searching up. Otherwise all the

PTZ cameras in the same system will pan at the same time.

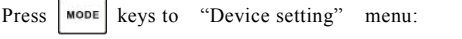

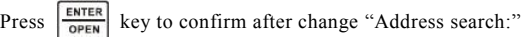

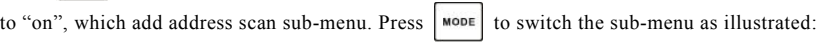

(**Note:** The system returns to "OFF" after shutdown, and the scan sub-menu closes automatically. Set "ON" again for next use.) Press  $\left| \begin{array}{c} \n\text{ker} \quad \text{key to set: protocol, communication port,}\n\end{array} \right|$ 

communication rate, make them same as the PTZ camera

Press  $\left| \right|$  NEAR  $\left| \right|$  FAR  $\left| \right|$  key, the address values is constantly on the rise or decrease.

- NEAR: The tester will search up the ID quickly and continuously(from 1 to 256). When the ID is searched, the PTZ camera will pan right. At this time, please press any key to stop searching up.
- FAR: The tester will search up the ID quickly and continuously from 256 to 1). When the ID is searched, the PTZ camera will pan left. At this time, please press any key to

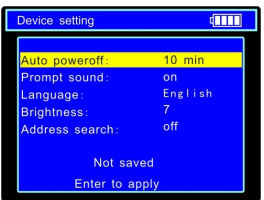

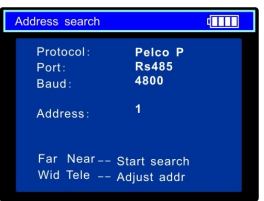

stop searching up.

- WIDE: The tester will search up the ID step by step (from 1 to 256). When the ID is searched, the PTZ camera will stop panning.
- FAR: The tester will search up the ID step by step (from 256 to 1). When the ID is searched, the PTZ camera will stop panning.

Press | NEAR | button, the tester will search up the ID quickly and continuously(from 1 to 256). When the ID is searched, the PTZ camera will pan right. At this time, please press any key to stop searching up. Press  $\pi$ <sub>ELE</sub> manual single-step decreasing button, the tester will search up the ID step by step (from 256 to 1). When the ID is searched, the PTZ camera will stop panning.

Press  $\frac{1}{2}$  button, the tester will search up the ID quickly and continuously(from 256 to 1). When the ID is searched, the PTZ camera will pan left. At this time, please press any key to stop searching up. Press  $\vert$  will earch up the ID step by step incremental button, the tester will search up the ID step by step (from 1 to 256). When the ID is searched, the PTZ camera will stop panning. Press the direction control button to adjust Speed Dome Camera. Press button to quit from the

address-scanning function menu.

#### **dini PTZ** controller Digital Multimeter  $\overline{\overline{\mathbf{m}}}$ ideo settina Colorbar generator  $n<sub>C</sub>$  $0.000V$ Cable tester Auto Data monitor Device setting Address search  $\overline{\mathbf{U}}$   $\widetilde{\mathbf{U}}$   $\mathbf{A} \widetilde{\mathbf{A}}$   $\Omega$   $\mathbf{V}$   $\mathbf{\ast}$ Digital multimeter **E** Function ▼ Range **⑴ Function Button:** NEAR Auto range  $\begin{array}{c} \boxed{\text{WIDE}} \\ \boxed{\text{R}} \end{array}$  : Data hold  $\begin{array}{c} \boxed{\text{CLOSE}} \\ \boxed{\text{C}} \end{array}$  : Relative measuring Function select  $\left( \bigtriangleup \nearrow \bigtriangleup \right)$  : Manual range Ver: STPV1.32 Page.19.

#### **3.10 Digital Multimeter**

## **⑵ SYMBOLS:**

- U: DC Voltage Measuring
- A: DC Current Measuring
- $\Omega$ : Resistance Measuring  $\qquad$   $\qquad$   $\qquad$  Continuity Testing
- 

## **⑶ OPERATING INSTRUCTION**

**A. DC Voltage Measuring**

- $\tilde{U}$ : AC Voltage Measuring
- $\tilde{A}$ : AC Current Measuring
- 
- $\frac{1}{\epsilon}$ : Diode Testing  $\frac{1}{\epsilon}$ : Capacitance Measuring

#### **WARNING!**

You can't input the voltage which more than 660V DC, it's possible to show higher voltage,

but it's may destroy the inner circuit.

Pay attention not to get an electric shock when measuring high voltage.

a. Connect the black test lead to the COM jack and the red test lead to the V jack.

b. Press  $\overline{A}$  to select U, enter the DC voltage measurement. Auto range by press  $\overline{N}$  key,

and Manual range by press  $\overline{\triangle}$ Manual range:  $0.000V \rightarrow 6.6V$  range 00.00V  $\rightarrow$  66V range 000.0V  $\rightarrow$  660V range 000.0mV  $\rightarrow$  660mV range

c. Connect test leads across the source or load under measurement.

d. You can get reading from LCD. The polarity of the red lead connection will be indicated along with the voltage value.

## **NOTE:**

- When only the figure "OL" is displayed, it indicates over range situation and the higher range has to be selected.
- When the value scale to be measured is unknown beforehand, set the range selector at the highest position.

Page.20. Ver: STPV1.32

## **B. AC Voltage Measuring**

## **WARNING!**

You can't input the voltage which more than 660V AC, it's possible to show higher voltage,

but it's may destroy the inner circuit.

Pay attention not to get an electric shock when measuring high voltage.

a. Connect the black test lead to the COM jack and the red test lead to the V jack.

b. Press  $\circled{1}$   $\circled{1}$  to select  $\widetilde{U}$ , enter the AC voltage measurement. Auto range by press  $\overline{N_{\nabla}^{EAR}}$  key,

and Manual range by press  $\overline{\triangle}$ Manual range:  $0.000V \rightarrow 6.6V$  range 00.00V  $\rightarrow$  66V range 000.0V  $\rightarrow$  660V range 000.0mV  $\rightarrow$  660mV range

- c. Connect test leads across the source or load under measurement.
- d. You can get reading from LCD.

## **NOTE:**

- When only the figure "OL" is displayed, it indicates over range situation and the higher range has to be selected.
- When the value scale to be measured is unknown beforehand, set the range selector at the highest position.

#### **C. DC Current Measuring**

#### **WARNING!**

Shut down the power of the tested circuit, then connect the meter with the circuit for measurement.

a. Connect the black test lead to the COM jack and the red test lead to the mA jack for

a maximum of 660mA current. For a maximum of 10A, move the red lead to the 10A jack.

b. Press  $\boxed{3}$   $\boxed{5}$  to select A, enter the DC current measurement. Manual range by press  $\Delta > \sqrt{\sqrt{2}}$ , only manual range supply. Manual range:  $0.000 \text{ mA}$   $\rightarrow$  6.6mA range

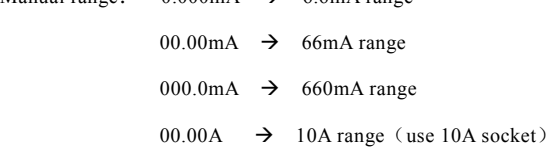

- c. Connect test leads in series with the load under measurement.
- d. You can get reading from LCD. The polarity of the red lead connection will be indicated along with the voltage value.

#### **NOTE:**

- When only the figure "OL" is displayed, it indicates overrange situation and the higher range has to be selected.
- When the value scale to be measured is unknown beforehand, set the range selector at the highest position.
- The maximum current of mA socket is 660mA, over-current will destroy the fuse, and will damage the meter.
- The maximum current of 10A socket is 10A, over-current will destroy the meter, and will damage the operator.

# **D. AC Current Measuring**

# **WARNING!**

Shut down the power of the tested circuit, then connect the meter with the circuit for measurement.

a. Connect the black test lead to the COM jack and the red test lead to the mA jack for a

maximum of 660mA current. For a maximum of 10A, move the red lead to the 10A jack.

b. Press  $\bigcirc$   $\circ$  to select  $\widetilde{A}$ , enter the AC current measurement. Manual range by press

Δ  $\sqrt{\nabla}$ , only manual range supply.

Page.22. Ver: STPV1.32

Manual range:  $0.000 \text{mA}$   $\rightarrow$  6.6mA range 00.00mA  $\rightarrow$  66mA range 000.0mA  $\rightarrow$  660mA range 00.00A  $\rightarrow$  10A range (use 10A socket)

c. Connect test leads in series with the load under measurement.

d. You can get reading from LCD.

## **NOTE:**

- When only the figure "OL" is displayed, it indicates overrange situation and the higher range has to be selected.
- When the value scale to be measured is unknown beforehand, set the range selector at the highest position.
- The maximum current of mA socket is 660mA, over-current will destroy the fuse, and will damage the meter.
- The maximum current of 10A socket is 10A, over-current will destroy the meter, and will damage the operator.

## **E. Resistance Measuring**

#### **WARNING!**

When measuring in-circuit resistance, be sure the circuit under test has all power removed and that all capacitors have discharged fully.

a. Connect the black test lead to the COM jack and the red test lead to the  $\Omega$  jack.

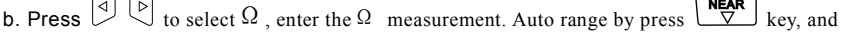

Manual range by press  $\overline{\triangle}$   $\overline{\nabla}$ 

Manual range:(connect the red lead to black leads, will display the measure range)

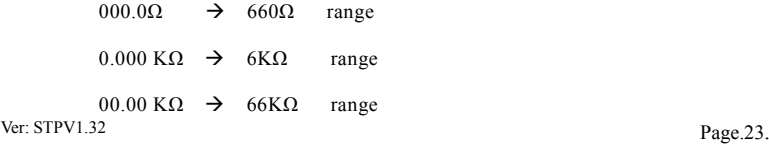

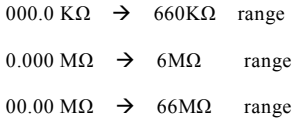

c. Connect test leads across the resistance under measurement.

d. You can get reading from LCD.

## **NOTE:**

When only the figure "OL" is displayed, it indicates overrange situation and the higher range has to be selected.

# **F. Continuity Testing**

#### **WARNING!**

When testing the circuit continuity, be sure that the power of the circuit has been shut down and all capacitors have been discharged fully.

a. Connect the black test lead to the COM jack and the red test lead to the  $\Omega$  jack.

b. Press  $\bigcirc$   $\bigcirc$  to select  $\emptyset$ , enter the continuity test.

c. Connect test leads across two point of the circuit under testing.

d. If continuity exists (i.e., resistance less than about 50  $\Omega$ ), built-in buzzer will sound.

e. You can get reading from LCD.

# **NOTE:**

If input open circuit(or the circuit resistance measured is higher than 660Ω, then the figure "OL" will be display.

#### **G. Diode Testing**

a. Connect the black test lead to the COM jack and the red test lead to the  $\mathcal{H}$  jack. b. Press  $\bigcirc$  to select  $\bigstar$ , enter the diode testing.

c. Connect test leads across to the anode, the black lead to the cathode of the diode under testing.

Page.24. Ver: STPV1.32

d. You can get reading from LCD.

# **NOTE:**

- The meter will show approximate forward voltage drop of the diode.
- If the lead connection is reversed, only figure "OL" will be display.

#### **H. Capacitance Measuring**

#### **WARNING!**

To avoid electric shock, be sure the capacitors have been discharged fully before measuring the capacitance of a capacitor.

a. Connect the black test lead to the COM jack and the red test lead to the  $\bigstar$  jack.

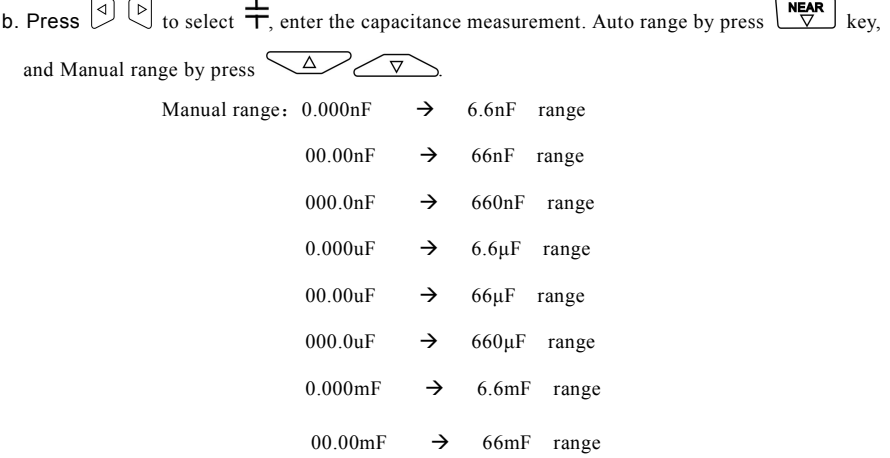

- c. Before connect test leads across two sides of the capacitor under measurement, be sure that the capacitor has been discharged fully.
- d. You can get reading from LCD.

# **4. DC12V 1A power output**

Power the camera with DC12V(1A) power output from the tester. It is helpful for demo and testing

where there is no power supply available.

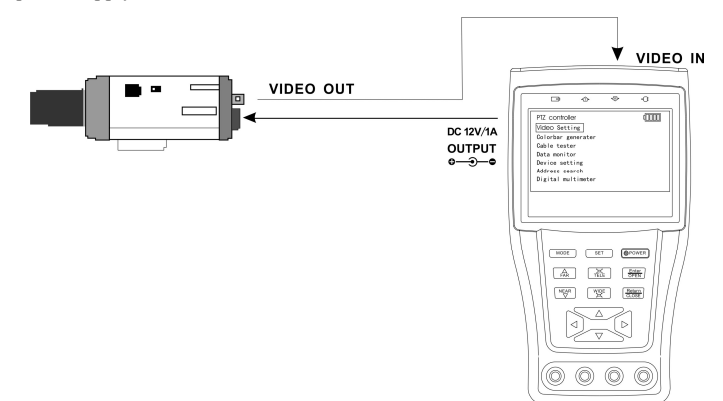

# **Notice**

- a. Don't input any power into the "DC12/1A OUTPUT" port of the CCTV tester to avoid destroy.
- b. Don't output this DC12V/1A power to the power input port of the CCTV tester to avoid destroy.
- c. When the requirement of the camera is higher than 1A, the CCTV tester will enter protection mode. Disconnect all the connections of the CCTV tester and then connect the CCTV tester with power adaptor to resume the CCTV tester.

# **5. Audio input test**

Test the audio input from pickup devices. Connect the tester and pickup device with the audio cable.

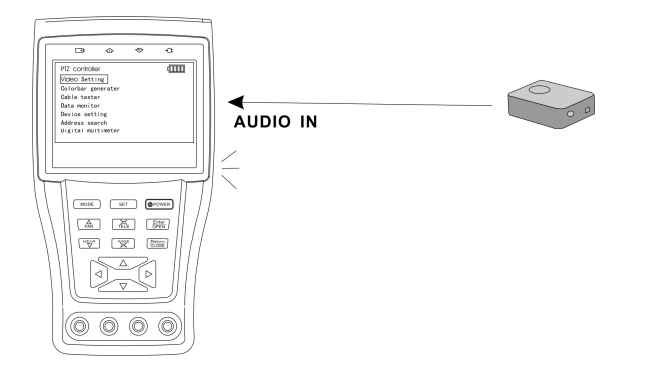

# **6. Specifications**

# **6.1 General Specifications**

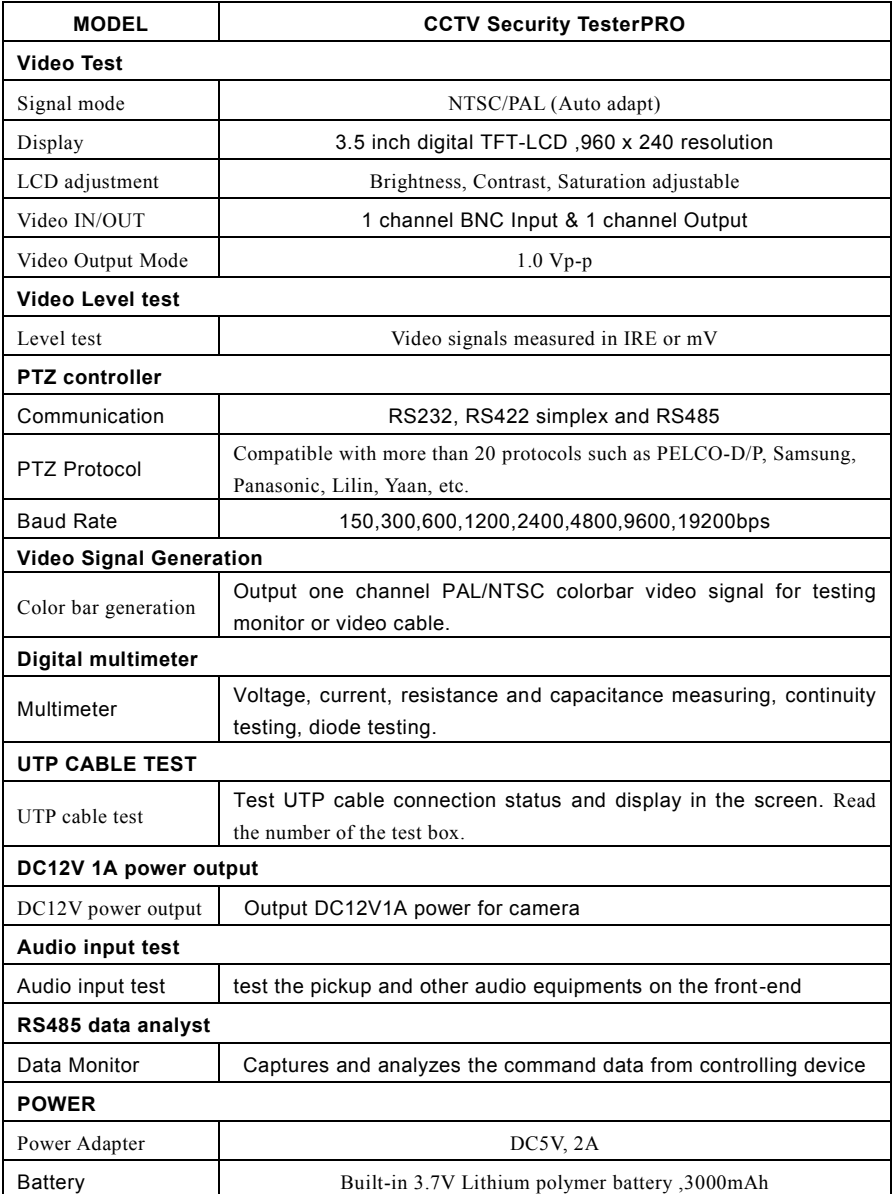

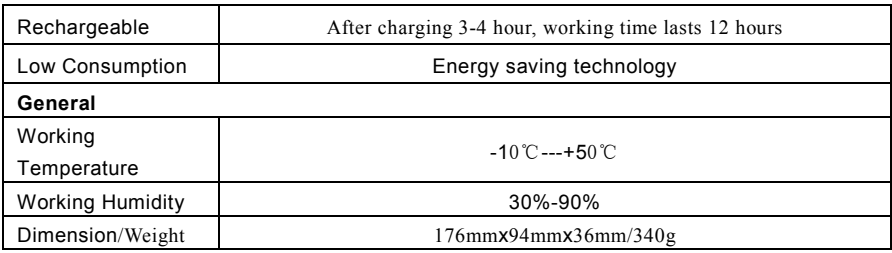

# **6.2 Multimeter specifications**

Counts:  $-6600 \sim +6600$ 

Conversion rate : 3 times/s

Current modes for clamp meter with ZERO function

#### **DC Voltage**

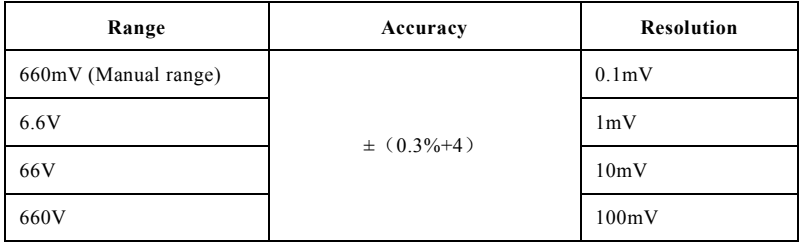

# **AC Voltage**

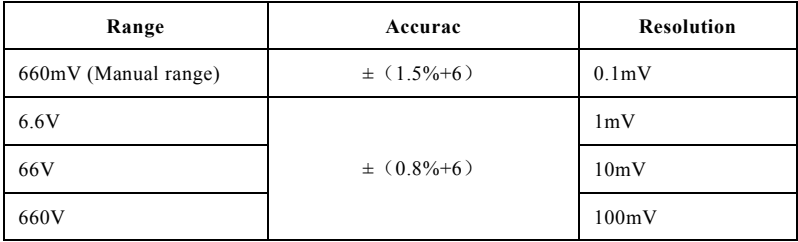

# **DC Current**

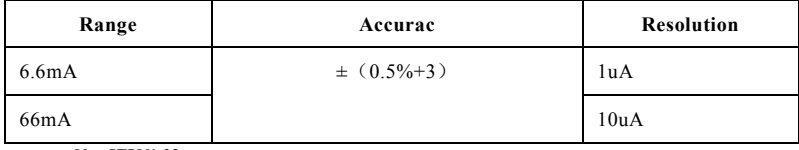

Page.28. Ver: STPV1.32

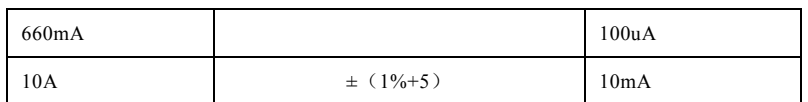

# **AC Current**

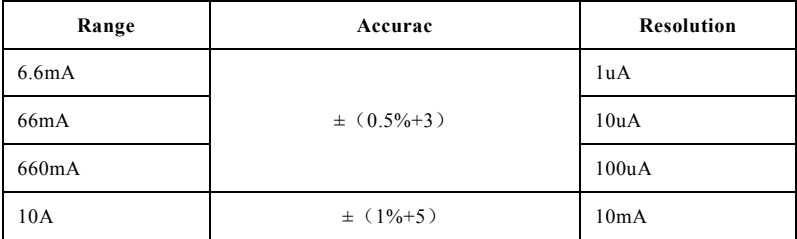

# **Resistance**

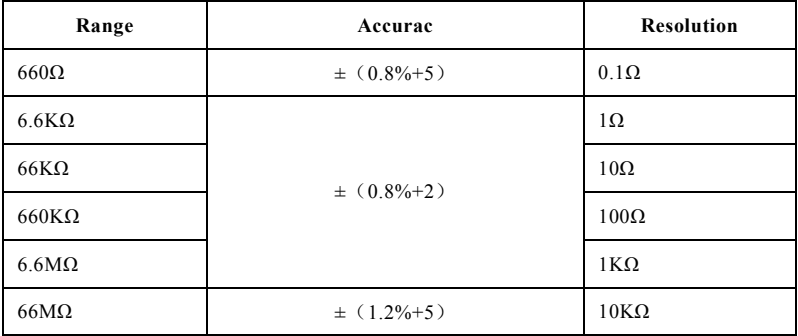

# **Continuity**

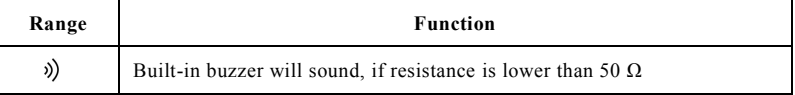

# **Diode**

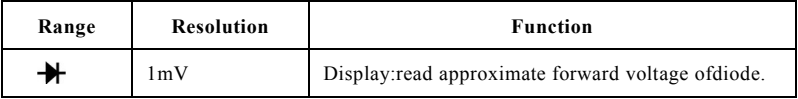

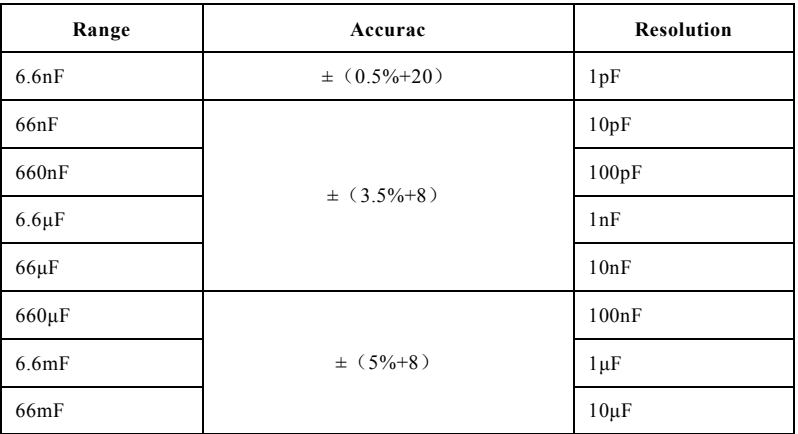

## **Capacitance**

**The data above is only for reference and any change of them will not be informed in advance. For more detailed technical inquiries, please feel free to call the Technical Department of our company.**

Products certification:

CE FC